# **YouTestMe**

# Option to create a copy of a question pool

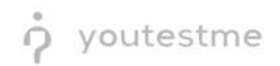

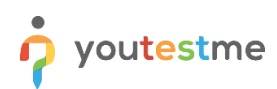

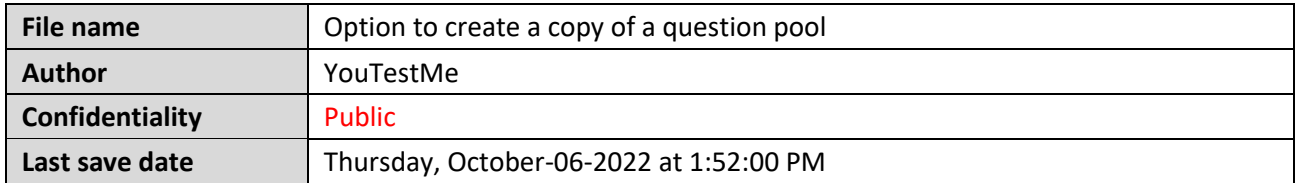

### **Table of Contents**

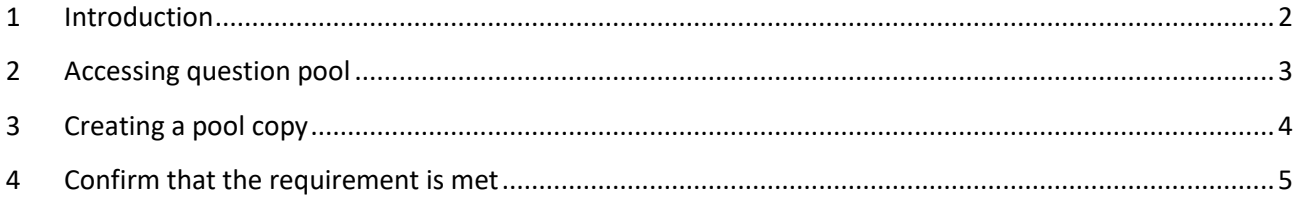

## <span id="page-1-0"></span>**1 Introduction**

This article explains how to confirm if the following requirement is well implemented:

• Option to create a copy of a question pool

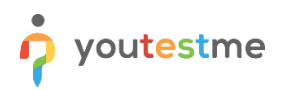

#### <span id="page-2-0"></span>**2 Accessing question pool**

To access the "**Question pools**" page:

- 1. Select the "**Tests**" tab in the main menu.
- 2. Select the "**Question pools**" tab.

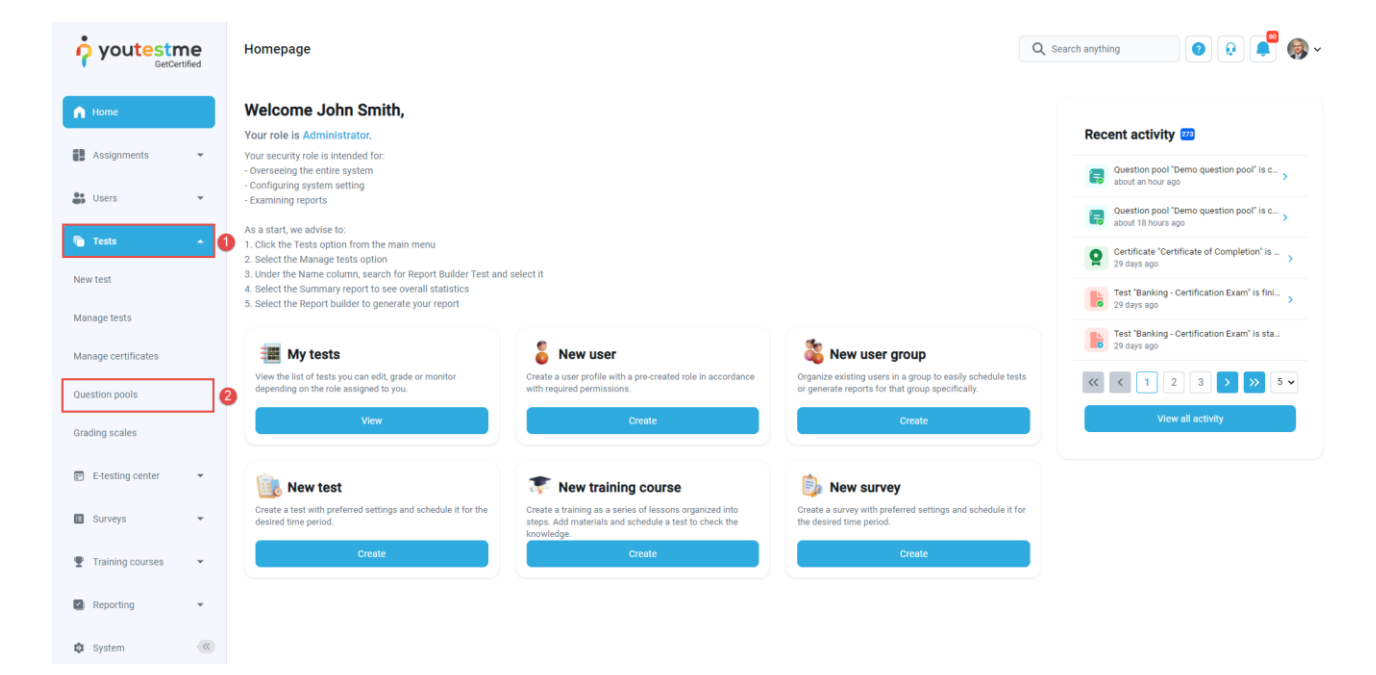

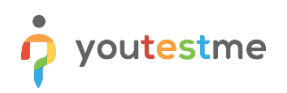

### <span id="page-3-0"></span>**3 Creating a pool copy**

To create a copy of question pool:

1. Select the desired question pool.

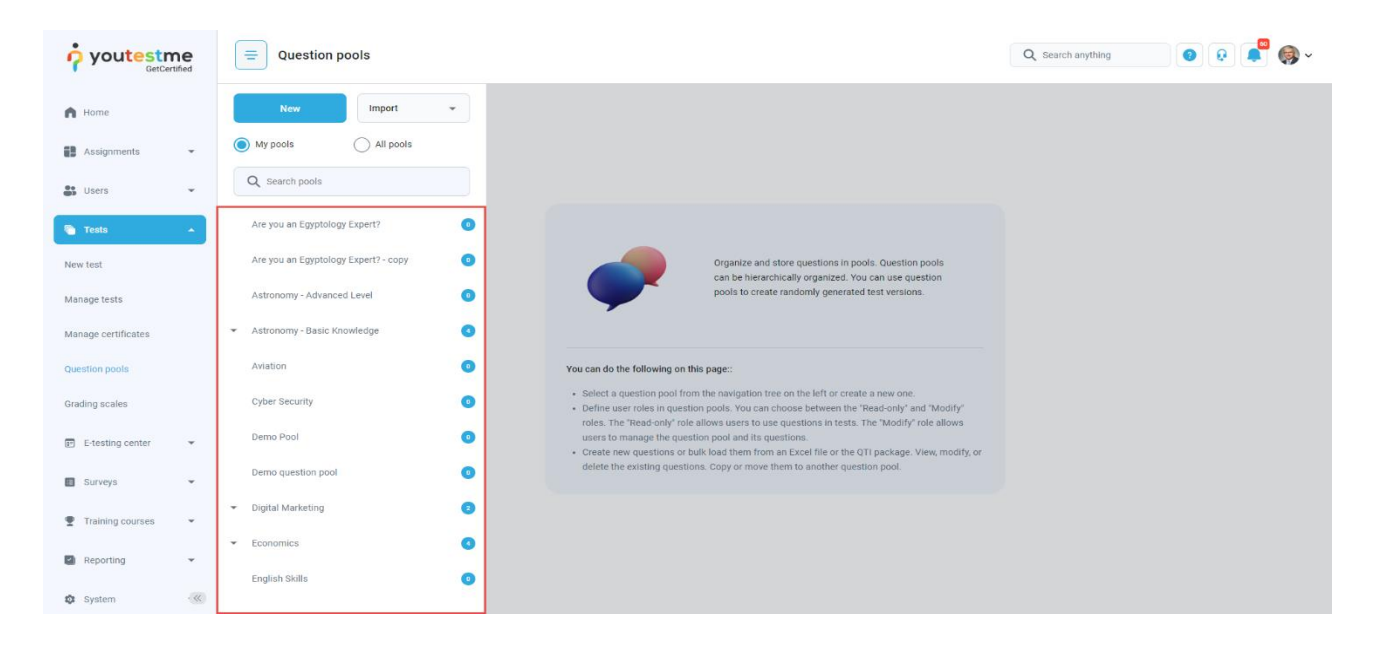

2. Select the "**Options**" and choose the "**Make a copy**" option.

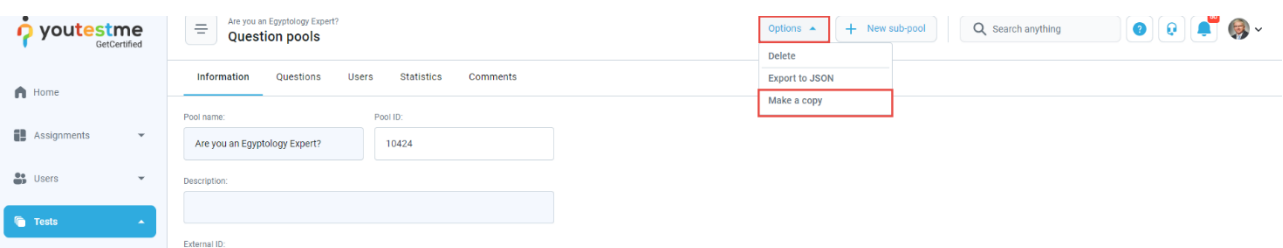

3. Select the "**Yes**" button in the confirmation dialog.

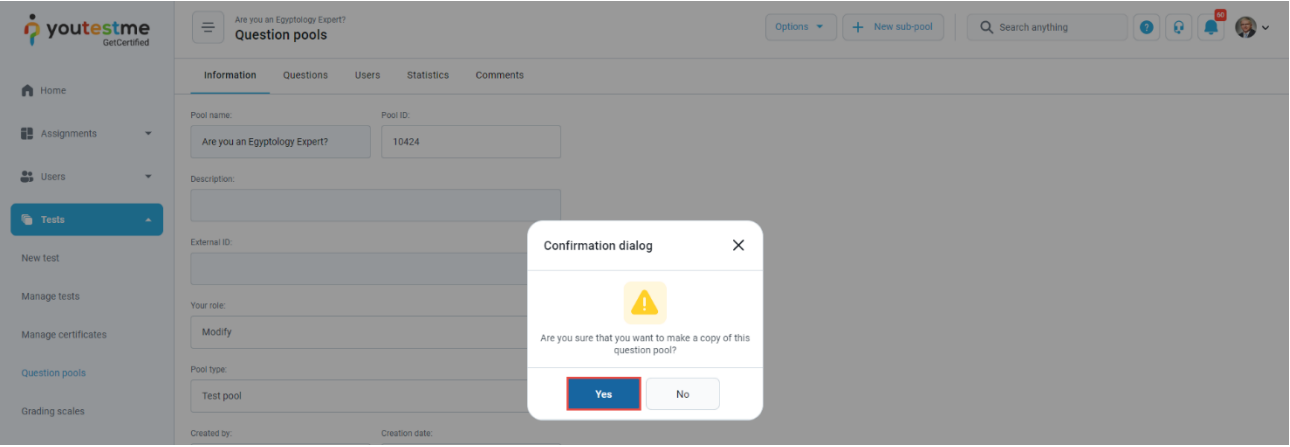

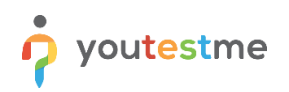

4. Rename the question pool copy and select the "**Save**" button.

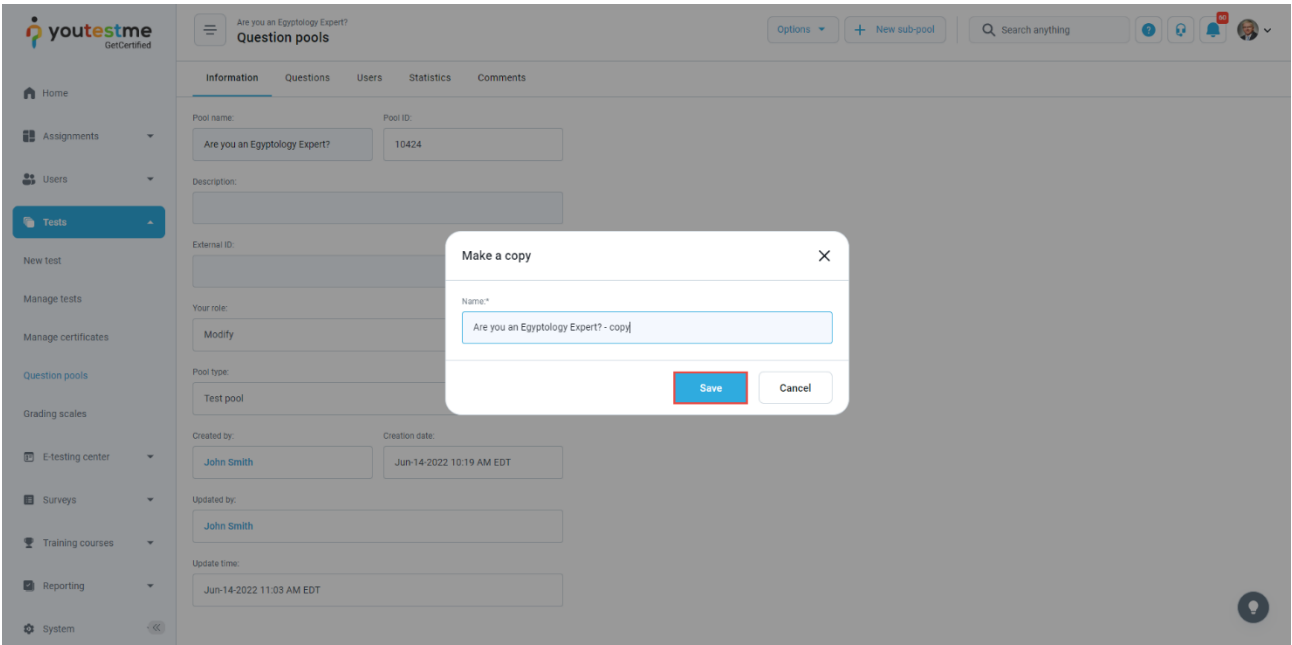

# <span id="page-4-0"></span>**4 Confirm that the requirement is met**

The confirmation notification will appear if the copy of the question pool is made successfully.

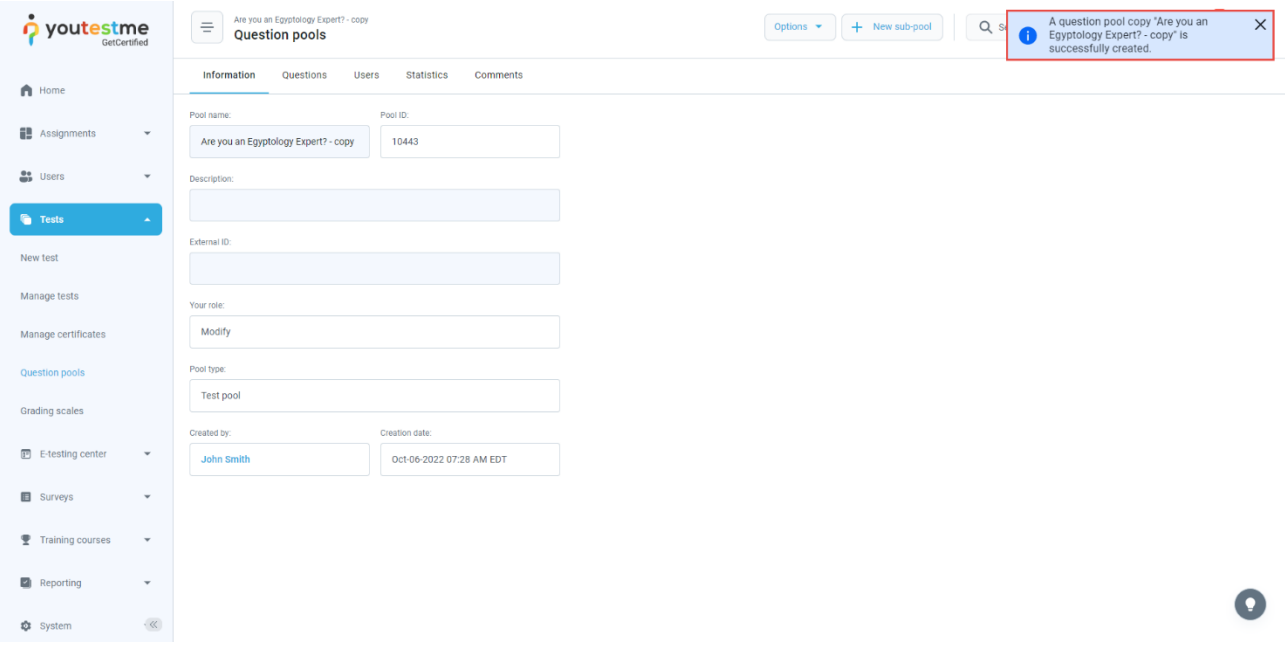

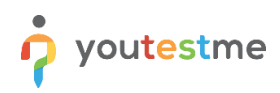

Confirm that all questions are copied and visible in the "**Questions**" tab.

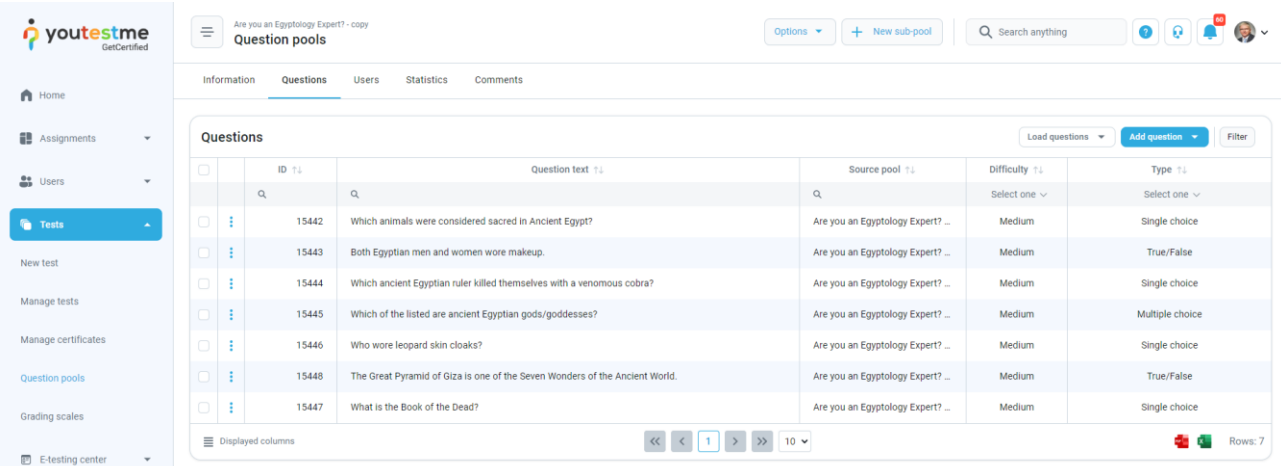